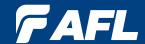

# M710-Series OTDRs with LinkMap®

**User's Guide** 

# **Table of Contents**

| OTDR Software Options 4                                               |
|-----------------------------------------------------------------------|
| DFS1 Digital FiberScope                                               |
| TRM® (Test Results Manager) Trace Analysis and Reporting PC Software4 |
| TruEvent® Event Analysis Technology4                                  |
| LinkMap® with Pass/Fail                                               |
| Hardware Overview5                                                    |
| Controls, Ports, and Features                                         |
| Front Panel Keys and Indicators                                       |
| User Interface Overview                                               |
| Main Menu                                                             |
| Test Modes Settings Summary10                                         |
| Utility Modes Summary                                                 |
| Selecting Operating Mode from the Main Menu                           |
| Display Features                                                      |
| Test Pages Tabs Legend                                                |
| General Settings                                                      |
| New Job Utility 15                                                    |
| New Job Overview                                                      |
| New Job Creation                                                      |
| OTDR Test Settings                                                    |
| Full Auto Mode Settings                                               |
| Expert Mode Settings                                                  |
| Real-Time Mode Settings19                                             |
| Event Settings                                                        |
| Event Settings Overview                                               |
| Setup Parameters Available in Full Auto Mode                          |
| Setup Parameters Available in Expert Mode                             |
| Setup Parameters Available in Real-Time Mode                          |
| Navigating Through Event Setting Menu                                 |
| Pass/Fail Settings23                                                  |
| OPM Test Settings                                                     |
| OPM Home Page Indicators24                                            |
| Soft Keys/Touchscreen Icons                                           |
| Results Manager                                                       |
| Results Manager Overview                                              |
| Test Results Icons Legend                                             |
| Results Manager "File Tree" Structure27                               |
| Cut/Copy/Paste Features                                               |
| Rename Feature                                                        |
| Job Creation in Results Manager                                       |
| Job Selection from Results Manager                                    |
| Job Selection from a Test Mode32                                      |

# **Table of Contents**

| Opening Test Results for Review                     |
|-----------------------------------------------------|
| OTDR Testing                                        |
| Running OTDR Tests                                  |
| How to Perform an OTDR Test                         |
| How to Save an OTDR Test                            |
| Front Panel and First Connector Check               |
| OTDR Test Results Viewer                            |
| Trace Viewer Features                               |
| LinkMap Viewer Features                             |
| Event Icons and Types                               |
| Soft Keys Definitions and Functions                 |
| Wavelength Selection Menu In OTDR Pages             |
| View Results in Trace Page                          |
| View Results in Event Table                         |
| Event Table Data                                    |
| Event Icons and Types                               |
| View Results in Summary Page                        |
| How to Switch Test Data Column Sets in Summary Page |
| Column Set - "Loss Cols"                            |
| Column Set - "Max Cols"                             |
| Re-Calculate Events                                 |
| Full Auto Mode: Fault Locating                      |
| Two Point A/B Measurement                           |
| OPM Operation - Testing Multimode/Single-mode Links |
| Step I - Set the Reference (One Jumper Method)      |
| Step II - Verify Test Jumpers                       |
| Step III - Measure Link Insertion Loss              |
| Text Editor                                         |
| Transferring Files                                  |
| From OTDR via USB Memory Stick to a PC55            |
| From OTDR via Mini-USB Function Port to a PC55      |
| Recommended Accessories                             |
| Cleaning Tips                                       |
| FAQs59                                              |
| Tips: Expert OTDR Setup                             |
| Recharging Batteries                                |
| Repair and Calibration 60                           |
| Limited Warranty                                    |
| Contact Us                                          |
| Software Information                                |
| Safety Information                                  |

# **OTDR Software Options**

#### **DFS1 Digital FiberScope**

DFS1 software and license comes standard with OTDR.

DFS1 Digital FiberScope is an optional accessory.

#### TRM® (Test Results Manager) Trace Analysis and Reporting PC Software

- A CD containing TRM 2.0 is included with every OTDR. The CD jacket has a sticker with a license
  activation key for TRM Basic Software (OTDR Trace/OLTS viewer, Batch Editor, and Reports). The
  activation key is good for up to five fulfillments to allow multiple PCs to run TRM 2.0 Basic.
  The multiple fulfillments also allows a user to activate TRM 2.0 Basic when changing to a new
  PC. Once the five fulfillments have been used for a license key, the user must purchase a new
  license, which will provide a new activation key good for five fulfillments.
- To install TRM Basic on additional PCs, additional licenses of TRM Basic Software may be purchased by ordering part number TRM-00-0900PR.
- A single license version of TRM Advanced Software (incudes TRM Basic plus Advanced Analysis for PC) is included with every M710 OTDR. If additional licenses needed, they may be purchased by ordering part number TRM-00-0910PR.
- To upgrade from TRM Basic to TRM Advanced software a single license version may be purchased by ordering part number TRM-00-0920PR.

# TruEvent® Event Analysis Technology

The M710 OTDRs utilize AFL's industry leading TruEvent technology to provide a new level of accuracy and reliability in event analysis. Events on a fiber include connectors, splices, optical splitters and macro-bends. To accurately locate an event, OTDRs need to find its location, identify event type, measure reflectivity and loss. AFL's M710 OTDR with TruEvent technology provides better baseline documentation of fiber links and enables the user to troubleshoot faulty networks more effectively.

# LinkMap® with Pass/Fail

The M710 LinkMap with Pass/Fail enables even novice users to easily and accurately troubleshoot optical networks. LinkMap presents an icon-based view of the tested network clearly identifying fiber start, end, connectors, splices and macro-bends. A LinkMap Summary provides end-to-end link length, loss, and ORL. Loss and reflectance of detected events is compared to industry-standard or user-settable pass/fail thresholds and displayed with clear pass/fail indications.

# **Controls, Ports, and Features**

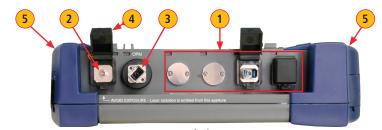

**Top Panel View** 

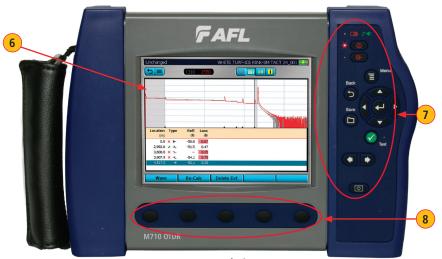

**Front Panel View** 

| Ref | Control/Feature     | Description                                                                                                    |  |
|-----|---------------------|----------------------------------------------------------------------------------------------------|--|
| 1   | OTDR ports          | These are CLASS I LASER outputs                                                                                                    |  |
| 2   | VFL port            | This is a CLASS II LASER output. Do not stare into beam. The VFL (visual fault locator) port is a 650 nm (red) laser. Used for short-range fault-location. |  |
| 3   | OPM port            | Optical Power Meter port. Used for power (dBm, W) or loss (dB) measurements.                                                                               |  |
| 4   | Dust cap            | Used to protect optical ports from dust/damage.                                                                                                    |  |
| 5   | Boot                | A proven shock-absorbing rubber boot.                                                                                                    |  |
| 6   | Touchscreen display | Contains on-screen controls and menus. Used to show setup menus, test results, and saved test data information.                                            |  |
| 7   | Hard function keys  | These are the hard function keys and indicators. See section <u>"Front Panel Keys and Indicators" on page 7</u> for details.                               |  |
| 8   | Soft function keys  | These are soft function keys. See section <u>"Front Panel Keys and Indicators" on page 7 for details.</u>                                                  |  |

# **Controls, Ports, and Features**

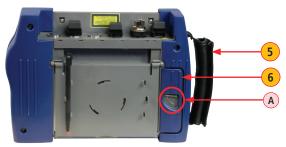

**Back Side View** 

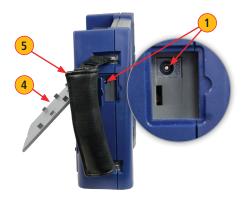

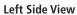

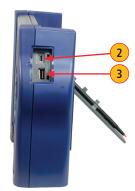

**Right Side View** 

| Ref | Control/<br>Feature       | Description                                                                                                    |  |  |
|-----|---------------------------|----------------------------------------------------------------------------------------------------|--|--|
| 1   | Power port                | This is interface for the AC power adapter/charger.                                                                                                    |  |  |
| 2   | Mini-USB<br>function port | This port may be used to connect OTDR to a USB host port on PC with the supplied cable.                                                                                          |  |  |
| 3   | USB function<br>port      | This USB port allows connection to a PC for transferring stored test results. Also this port may be used to connect USB Flash Drive for data storage and copying Internal files. |  |  |
| 4   | Tilt stand                | Surface-top tilt stand may be used for the convenience of operation.                                                                                                    |  |  |
| 5   | Wrist strap               | Wrist strap is supplied with an OTDR and may be used for the convenience of carry and operation.                                                                                 |  |  |
| 6   | Battery<br>compartment    | Holds removable/rechargeable Li-ion battery.                                                                                                    |  |  |

# **Front Panel Keys and Indicators**

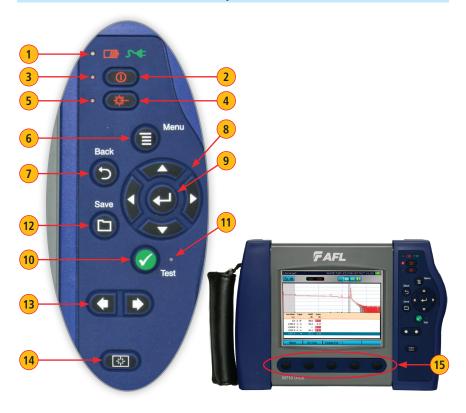

The use of each key is summarized in the table below.

|     | · ,                                     |                                     |                                                                                                    |  |
|-----|-----------------------------------------|-------------------------------------|----------------------------------------------------------------------------------------------------|--|
| Ref | Symbol                                  | <b>Key/Indicator</b>                | Function                                                                                                    |  |
| 1   | <b>™ &gt;</b>                           | AC Adapter/<br>Charger<br>indicator | This indicator Illuminates when the AC adapter/charger is connected: Red light ON indicates that battery is charging. Green light ON indicates that battery is fully charged. |  |
| 2   | 0                                       | Power key                           | Press and hold (~1 second) to turn an OTDR on or off.                                                                                                    |  |
| 3   |                                         | Power indicator                     | This indicator Illuminates when the OTDR is turned on.                                                                                                    |  |
| 4   | 〇〇〇〇〇〇〇〇〇〇〇〇〇〇〇〇〇〇〇〇〇〇〇〇〇〇〇〇〇〇〇〇〇〇〇〇〇〇〇 | VFL laser key                       | ON 2 Hz - Press and hold (~2 seconds) LED will flash.<br>ON CW - Press and hold (~4 seconds) LED will be solid.<br>OFF - Press and hold (~1 second) LED should be OFF.        |  |
| 5   |                                         | VFL Indicator                       | This indicator Illuminates when the VFL port is active.                                                                                                    |  |

# **Front Panel Keys and Indicators**

| Ref | Symbol | Key/Indicator                            | Function                                                                                                    |
|-----|--------|------------------------------------------|----------------------------------------------------------------------------------------------------|
| 6   |        | Menu key                                 | Press to access the Main Menu. The Menu Icon must be displayed on the top bar for the key to perform the action.  If you are at the top level the Menu key will be disabled.                                                                                                    |
| 7   | (5)    | Back key                                 | Press to return to previous page. The Back Icon must be displayed on the top bar for the key to perform the back action. If you are at the top level, the Back key will be disabled.                                                                                                    |
| 8   |        | Five way<br>navigation<br>button cluster | <ul> <li>The arrow keys provide several functions:</li> <li>In menus, these keys are used to navigate menus and change setup parameters.</li> <li>In the Trace page, these keys are used to move the cursors.</li> <li>In the Zoom Adjust page, these keys adjust vertical and horizontal zoom levels.</li> <li>In the LSA Adjust page,t these keys move cursors and adjust zoom levels.</li> </ul> |
| 9   |        | Enter key                                | <ul> <li>This key provides several functions:</li> <li>On the Main Menu page: press this key to open a Test Mode, Results Manager, Settings, or New Job.</li> <li>On Settings pages: for setting followed by "", press this key to open a submenu.</li> <li>On the Trace page: press this key to toggle between A and B cursor.</li> </ul>                                                          |
| 10  |        | Test key                                 | Press to start or stop an OTDR test, or toggle between Live and Stopped in OPM testing.                                                                                                    |
| 11  |        | Test indicator                           | This indicator Illuminates RED to indicate test in progress condition.                                                                                                    |
| 12  |        | Save                                     | Press to save the currently displayed test results or image using the current job settings.                                                                                                    |
| 13  |        | Left and Right<br>Tab keys               | Press to display the next/previous page in one of the test modes: OTDR, OPM, or DFS. In text editor menus, press these keys to move the cursor left or right.                                                                                                    |
| 14  | *      | Backlight key                            | Press to set level of brightness.                                                                                                    |
| 15  |        | Soft function<br>key                     | These are soft function keys. Press soft keys (or touch labels on touch-screen) to perform the indicated functions or expand menu.                                                                                                    |

#### Main Menu

Two types of modes are available from the Main Menu as follows:

## TEST MODES: OTDR, OPM, DFS

Used to perform OTDR, OPM and Inspection tests.

#### To select the desired mode

- Tap the appropriate Touchscreen icon.
- Use ◆ arrows to indicate the desired mode icon, and then press ◆ key.

## UTILITY MODES: Results, Settings, and New Job

Used to select user preferences, perform general settings, create a new job (set up a file structure and define the fiber under test location), manage saved test results, and perform other non-test functions.

## To select the desired mode

- Tap the appropriate Touchscreen icon.
- Press the appropriate soft key located below each Touchscreen icon.

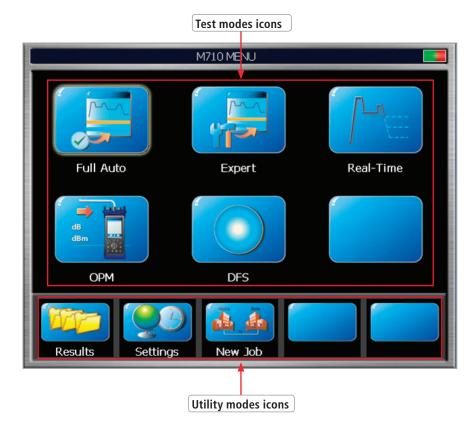

9

#### **Test Modes Settings Summary**

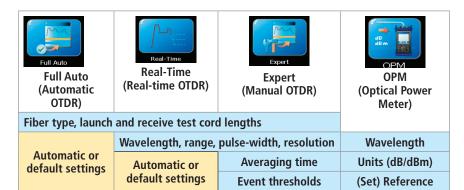

#### Menus Tip: "..." Function

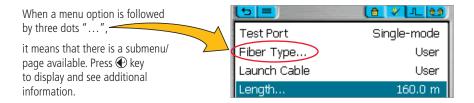

## **Utility Modes Summary**

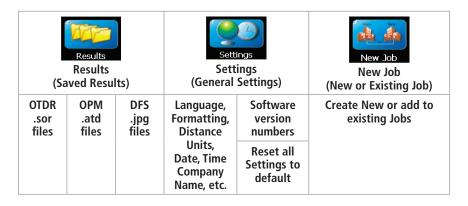

# Selecting Operating Mode from the Main Menu

| Mode              | Icon      | Description                                                                                                    |  |
|-------------------|-----------|----------------------------------------------------------------------------------------------------|--|
| Full Auto<br>OTDR | Full Auto | This is the recommended mode for users who are not familiar with OTDR operation. In the Full Auto mode, OTDR parameters such as Range, Pulse Width, and Averaging Time are set automatically. Full Auto Tests are done at all available wavelengths and always include an Event Table and Summary page. Pass/Fail Thresholds are set to default with an option to be turned off.  Note: in the Expert mode, the Events Menu contains Event Threshold and Pass/Fail Threshold Settings allowing the user to change these settings and turn them on or off.                                        |  |
| Expert<br>OTDR    | Expert    | This mode provides the most setup flexibility. Auto-Once will set Pulse Width, Range, and Averaging time for one test and then return the OTDR to manual mode. Auto will select the Pulse Width, Range and Averaging time for each test. Manual allows users to set Range, Pulse Width, and Averaging Time manually. Users can either enable the event table (Events = Auto) or disable the event table (Events = Off).  Note: in the Expert mode, the Events Menu contains Event Threshold and Pass/Fail Threshold Settings allowing the user to change these settings and turn them on or off. |  |
| Real-Time<br>OTDR | Real-Time | This is the best mode for real-time troubleshooting. Note that the Wavelength setting can only be set to individual wavelengths. The Range and Pulse Width parameters are set by the user.                                                                                                    |  |
| OPM               | dB dBm    | This mode is available to perform Optical Power Meter measurements.                                                                                                    |  |
| DFS               | DFS       | When the DFS1 is connected to an OTDR, this mode allows users to inspect fiber optic connector end-faces for damage or contamination.                                                                                                    |  |
| Results           | Results   | This mode provides file manager functions enabling users to open, review and manage (cut/copy/paste/rename) stored results. Icons show the stored results for each fiber (OTDR, OPM, or end-face image).                                                                                                    |  |
| Settings          | Settings  | This mode allows the user to adjust General Settings (Language, Distance Units, Sounds, Auto Off function, Date/Time, Company Name, Keyboard Style) and displays the OTDR version information.                                                                                                    |  |
| New Job           | New Job   | This mode is available for creating new jobs (setting up a file structure and defining the fiber under test location: Drives, Folders, Jobs, Routes End Locations, Cables, Test Equipment Location, and Operators).                                                                                                    |  |

# **Display Features**

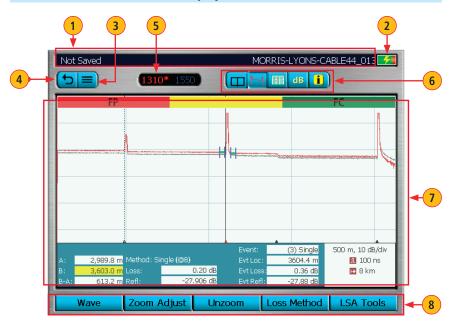

| Ref | Description                                                                                 |  |  |
|-----|---------------------------------------------------------------------------------------------|--|--|
| 1   | Page header - Displays page name and test status.                                           |  |  |
| 2   | Battery status icon:                                                                        |  |  |
|     | Green - fully charged Red - discharged Charging - AC connected Fully Charged - AC connected |  |  |
| 3   | Main Menu touch key.                                                                        |  |  |
| 4   | Back touch key.                                                                             |  |  |
| 5   | This field indicates the currently displayed wavelength.                                    |  |  |
| 6   | Screen/Page tabs. Use Tab keys ◆ ▶ to change screens/pages.                                 |  |  |
| 7   | Menus and test results field. Menus and test results are displayed in this area.            |  |  |
| 8   | Soft key labels and touch keys.                                                             |  |  |

## **Test Pages Tabs Legend**

When a test mode (OTDR or OPM) is enabled, your OTDR will display the 'Home' screen of the enabled test mode.

• Use Tab keys • to change test pages/screens available for the enabled test mode.

#### Full Auto/Expert OTDR mode

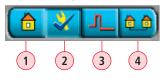

#### **Real-Time OTDR mode**

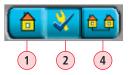

- 1. **Home** display OTDR setup, change Fiber and Cable ID parameters.
- 2. **Test Settings** define OTDR test setup.
- 3. **Event Settings** define OTDR Event settings and Pass/Fail settings.
- 4. **Job Settings\*** review current job settings.

#### **OPM** mode

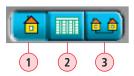

- 1. **Home** display OPM setup; shows Live power or loss readings.
- 2. **Loss Table** review results saved for the current cable.
- 3. **Job Settings\*** review current job settings.

#### **DFS** mode

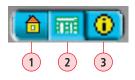

- 1. **Home Page** activate Live DFS mode and capture the displayed fiber end-face image.
- Results page display captured end-face image; shows saved image of current fiber or from Results Manager.
- 3. **Job Settings\*** review current job settings.
- \* The Job Settings tab is included in each test mode as a convenience. Current Job settings can also be viewed and changed using the New Job tool accessed from the Main Menu.

# **General Settings**

Use  $\Rightarrow$  arrows to highlight the desired parameter

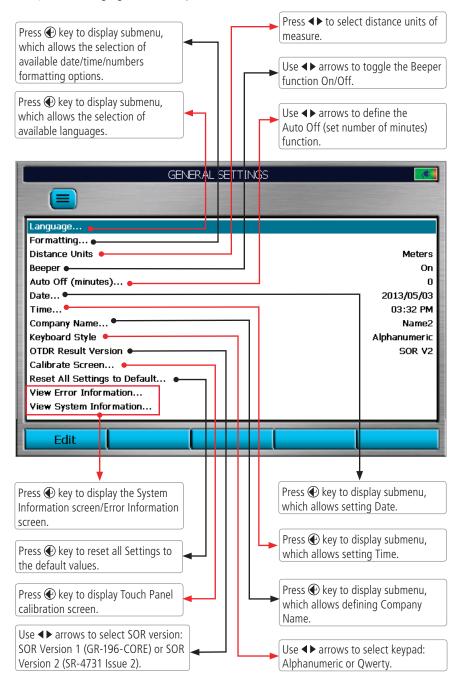

# **New Job Utility**

#### **New Job Overview**

The New Job utility mode is available for creating new jobs (setting up a file structure and defining the fiber under test location: Drives, Folders, Jobs, Routes End Locations, Cables, Test Equipment Location, and Operators).

The New Job utility menu is accessed from the Main Menu by tapping the New Job Touchscreen icon or by pressing the New Job soft key.

If the active job does not exist in the job hierarchy, the new job creation screen will start with all settings set to "--"(none).

In the new job creation screen, the user is allowed to:

- Create a new job and make the newly created job "Active".
- Create multiple new Jobs, Routes, or Cables without closing the screen. Then select one of the newly created jobs and make it "Active".
- Add, remove, and modify static lists associated with each job setting.

#### To create a New Job:

- Use \$\infty\$ arrows to navigate up/down the list of available parameters/options.
- Use ◀► arrows to scroll through the available parameters/options (if applicable).
- With the desired parameter/option highlighted, press Select to open a submenu A, which allows the user to perform the following tasks:
  - Select one of the existing names
  - Create New B Folders, Jobs,
     Routes, Cables, or Operator Name
  - Edit (c) the selected parameter
  - Delete D the selected parameter

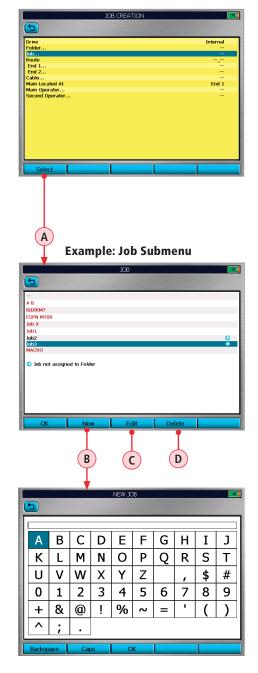

# **New Job Utility Mode**

#### **New Job Creation**

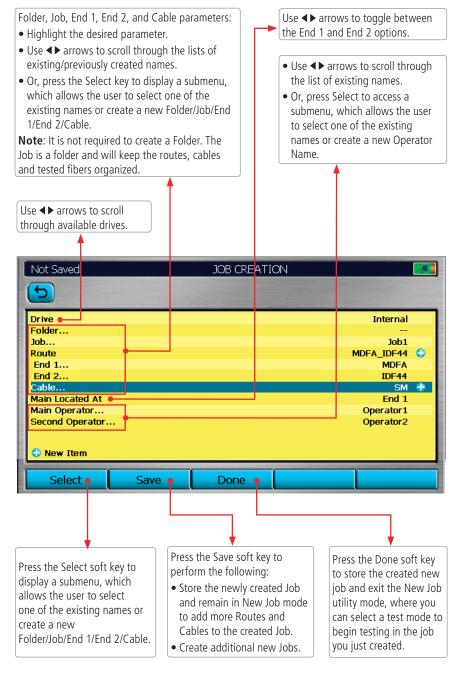

# **OTDR Test Settings**

#### **Full Auto Mode Settings**

#### **Core Settings**

Full Auto mode settings are common for all OTDR Test modes and will be referred to as Core Settings.

| Parameter                                                                                                    | Definition                                                                                                    |  |  |
|----------------------------------------------------------------------------------------------------|----------------------------------------------------------------------------------------------------|--|--|
| <b>Test Port</b> This parameter indicates that a multimode or single-mode laser is used generate an OTDR trace.                                                                                                    |                                                                                                    |  |  |
| Fiber Type                                                                                                    | <b>This parameter is used to set fiber type which determines the GIR and Backscatter Coefficient.</b>                                                  |  |  |
| <b>Launch Cable</b> (Launch Cord)  This is a test cable used to connect the OTDR to the near end of the lin under test that is long enough to allow the OTDR to measure the loss of the first connection under test. |                                                                                                    |  |  |
| Receive Cable<br>(Tail Cord)                                                                                                    | This is a test cable used to terminate the far end of the link under test that is long enough for the OTDR to measure the loss of the last connection. |  |  |

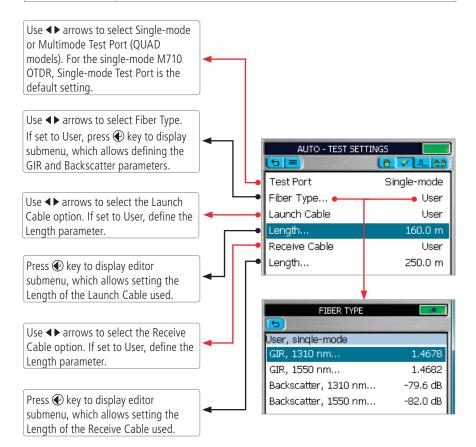

# **OTDR Test Settings**

#### **Expert Mode Settings**

In addition to Core Settings (see <u>"Full Auto Mode Settings" on page 17)</u>, the Expert test mode allows you to set the Wavelength, Range, Pulse Width, Averaging Time, and Resolution parameters.

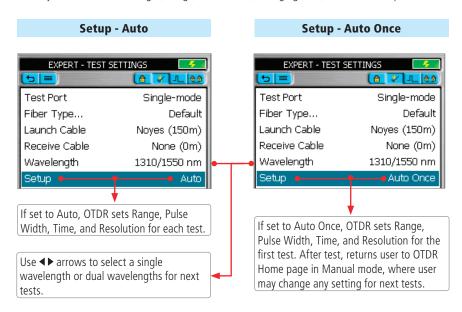

## **Expert Mode Settings: Setup - Manual**

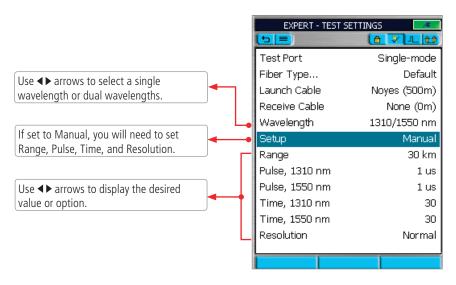

# **OTDR Test Settings**

#### Expert Mode Settings: Setup - Manual (continued)

**Note:** The Range, Pulse Width, and Averaging Time parameters are user-selectable if the Setup parameter is set to Manual.

| Parameter                        | Description                                                                                                    |  |  |
|----------------------------------|----------------------------------------------------------------------------------------------------|--|--|
| Range                            | The Range parameter determines the distance range of the full (unzoomed) trace. It also determines Resolution - the distance between data points in the trace: the longer the range, the wider the data point spacing. We recommend selecting the shortest distance range that is longer than the fiber under test. For example, to test a fiber that is 1.5 km long (including launch and receive cables), select the 2 km range. Available Range: |  |  |
|                                  | Wavelength (nm) Range Settings                                                                                                    |  |  |
| MM 850, MM 1300   250 m to 30 km |                                                                                                    |  |  |
|                                  | SM 1310, SM 1550, 250 m to 240 km                                                                                                    |  |  |
| Pulse<br>Width                   | The M-series OTDR can operate using different pulse widths. Short pulse widths provide the shortest event and attenuation dead zones. Long pulse widths provide the best event detection on long fibers.                                                                                                    |  |  |
| Averaging<br>Time                | The Time parameter determines the duration of a timed test. Available time settings: 5 • 10 • 30 • 60 • 90 • 180 sec.                                                                                                    |  |  |
| Resolution                       | The Resolution parameter may be set to "Normal" or "High" "Normal" resolution averages a higher number of acquired trace data samples than "High" resolution does in a given time frame by using a more coarse data-spacing, providing increased dynamic range.  "High" resolution has closer data point spacing which may reduce the dynamic range while improving dead zones.                                                                     |  |  |

## **Real-Time Mode Settings**

In addition to Core Settings, the Real Time mode allows you to set the Wavelength, Range, Pulse Width, and Resolution parameters.

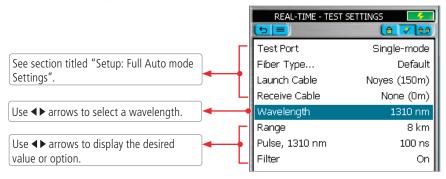

## **Event Settings Overview**

The Event Settings Menu is available from either Full Auto or Expert test mode.

# **Setup Parameters Available in Full Auto Mode**

In **Full Auto OTDR** test mode these parameters are set as follows:

| Parameter               | Option  | Description                                                                                                    |  |
|-------------------------|---------|----------------------------------------------------------------------------------------------------|--|
| Events                  | Auto    | An Event Table is calculated for every test.                                                                                                    |  |
| Event<br>Thresholds     | Default | Set to default values (see page 23).  Press  key to view the default values.                                                                                 |  |
| Pass/Fail<br>Thresholds | Default | Set to default values (see <u>page 23</u> ).  Press  key to view the default values and turn Event Pass Thresholds On/Off (Threshold set to default values). |  |

# **Setup Parameters Available in Expert Mode**

In **Expert OTDR** test mode, these parameters may be set as indicated below:

| Parameter                | Option  | Description                                                                                                    |  |
|--------------------------|---------|----------------------------------------------------------------------------------------------------|--|
| Fuents                   | Auto    | An Event Table is calculated for every test.                                                                                                    |  |
| Events                   | Off     | Event Table is not calculated.                                                                                                    |  |
| Front Panel<br>Check     | On      | Enables OTDR to check the quality of the connection at the OTDR front panel and provides on-screen suggestions for corrective actions if the Front Panel connection is BAD or FAIR (see <u>"Front Panel and First Connector Check" on page 37</u> for details). |  |
|                          | Off     | Disables the OTDR Front Panel connection check.                                                                                                    |  |
| First Connector<br>Check | On      | Enables OTDR to check the quality of the first connection at fiber under test and provides on-screen suggestions for corrective actions if the First connection is BAD or FAIR (see <u>"Front Panel and First Connector Check" on page 37</u> for details).     |  |
|                          | Off     | Disables the First Connector check.                                                                                                    |  |
| Event<br>Thresholds      | Default | Set to default values (see <u>page 23</u> ). Press <b>(</b> P key to view the default values.                                                                                                    |  |
|                          | User    | Values may be adjusted within allowed limits (see page 23).                                                                                                    |  |

# **Setup Parameters Available in Expert Mode (continued)**

| Parameter               | Option  | Description                                                                                                    |
|-------------------------|---------|----------------------------------------------------------------------------------------------------|
| Pass/Fail<br>Thresholds | Default | View default values (see <u>page 23</u> for details) and turn Event Pass<br>Thresholds On/Off (Threshold set to default values) |
|                         | User    | Values may be adjusted within allowed limits (see <u>page 23</u> for details).                                                  |

# **Setup Parameters Available in Real-Time Mode**

In the **Real-Time OTDR** test mode, these parameters may be set as indicated below:

| Parameter                | Option | Description                                                                                                    |  |
|--------------------------|--------|----------------------------------------------------------------------------------------------------|--|
| Front Panel<br>Check     |        | Enables OTDR to check the quality of the connection at the OTDR front panel and provides on-screen suggestions for corrective actions if the Front Panel connection is BAD or FAIR (see <u>"Front Panel and First Connector Check" on page 37</u> for details). |  |
|                          | Off    | Disables the OTDR Front Panel connection check.                                                                                                    |  |
| First Connector<br>Check | On     | Enables OTDR to check the quality of the first connection at fiber under test and provides on-screen suggestions for corrective actions if the First Connector is BAD or FAIR (see <u>"Front Panel and First Connector Check" on page 37</u> for details).      |  |
|                          | Off    | Disables the First Connector check.                                                                                                    |  |

## **Navigating Through Event Setting Menu**

Event Setting menu is enabled either in Full Auto or Expert OTDR test mode.

From the **Full Auto**, **Expert, or Real-Time** test mode perform the following:

- Use Tab Keys ♠ to access the Event Settings page.
- Use  $\Rightarrow$  arrows to highlight the desired parameter.

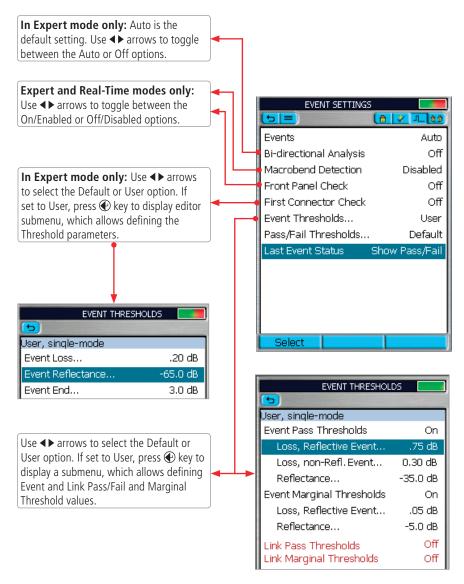

## **Pass/Fail Settings**

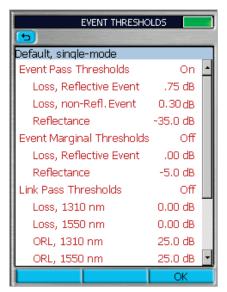

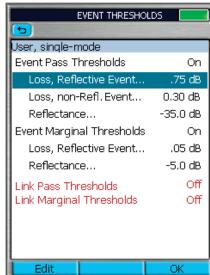

#### **Event Thresholds Chart**

| Threshold         | Min Value<br>(dB) | Default Value<br>(dB) | Max Value<br>(dB) |
|-------------------|-------------------|-----------------------|-------------------|
| Event Loss        | 0.02              | 0.10                  | 1.0               |
| Event Reflectance | -65.0             | -65.0                 | -35.0             |
| Event End         | 1.0               | 3.0                   | 25.0              |

#### **Event Pass Thresholds**

| Threshold                            | Min Value<br>(dB) | Default Value<br>(dB) | Max Value<br>(dB) |
|--------------------------------------|-------------------|-----------------------|-------------------|
| Event Pass Thresholds                |                   |                       |                   |
| Loss, Reflective Event               | 0.05              | 0.75                  | 3.00              |
| Loss, Non-reflective Event           | 0.05              | 0.30                  | 3.00              |
| Reflectance: 1310, 1550,1625 nm      | -65.0             | -35.0                 | -20.0             |
| Reflectance: 850, 1300 nm            | -45.0             | -22.0                 | -15.0             |
| Event Marginal Thresholds            |                   |                       |                   |
| Loss, Reflective Event               | 0.00              | 0.00                  | 1.00              |
| Reflectance                          | 0.00              | -5.00                 | -10.0             |
| Link Pass Thresholds                 |                   |                       |                   |
| Loss: 850, 1300, 1310, 1550, 1625 nm | 0.00              | 0.00                  | 35.0              |
| ORL: 850, 1300, 1310, 1550, 1625 nm  | 20.0              | 25.0                  | 65.0              |
| Link Marginal Thresholds             |                   |                       |                   |
| Loss: 850, 1300, 1310, 1550, 1625 nm | 0.00              | 0.00                  | 5.00              |
| ORL: 850, 1300, 1310, 1550, 1625 nm  | 0.00              | 0.00                  | 10.0              |

# **OPM Test Settings**

## **OPM Home Page Indicators**

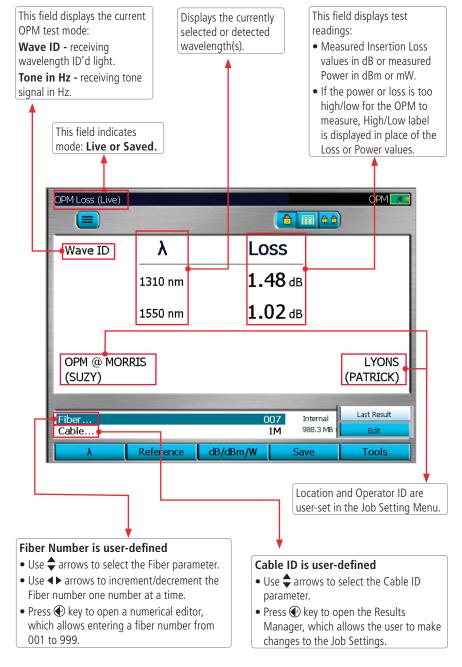

# **OPM Test Settings**

# **Soft Keys/Touchscreen Icons**

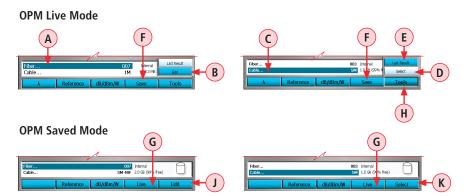

**Note:** The current function of each soft key is indicated by an icon or label on the Touchscreen. If you prefer using the Touchscreen, tap the appropriate icon or label.

| Key        | Icon                             | Function                                                                                                    |
|------------|----------------------------------|----------------------------------------------------------------------------------------------------|
| Wavelength | λ                                | In CW mode: Press this key, and then use $\Rightarrow$ arrows to select an available wavelength.  In Wave ID mode: this soft key is not available, the detected wavelength(s) will be automatically displayed.                                                                                                    |
| Reference  | Set Ref<br>View Ref<br>Reference | Press the Reference key, and then use \$\infty\$ arrows to select the following keys:  Set Ref key to store the reference value(s) for the currently selected/detected wavelength(s) in Loss mode.  View Ref key to display the saved Reference value(s).                                                                                                    |
| Units      | dB/dBm/W                         | Press this key, and then use \$\frac{1}{2}\$ arrows to select the available units of measure: dB, dBm, or W.  Select dB to measure Loss. Select dBm or W to measure Power.                                                                                                    |
| Save/Live  | Save<br>Or<br>Live               | This soft key toggles between <b>Save</b> and <b>Live</b> .  In Live mode: press <b>Save</b> to save the currently displayed value(s).  In Saved mode: press <b>Live</b> to display the current/Live Loss/ Power value(s).                                                                                                    |
| Tools      | Last Result Edit Tools           | Press Tools to display a submenu. From the displayed submenu:  • With the Fiber (A) selected, press Edit (B) to edit fiber number.  • With the Cable (C) selected, press Select (D) to change cable.  • Press Last Result (E) to display the last saved value(s).  (Save key (F) will turn into Live (G) and Tools key (H) will turn into Edit soft key (J) or Select soft key (K) (depends on Fiber or Cable selection). |

#### **Results Manager Overview**

**Note:** See section <u>"New Job Creation" on page 16</u> for a simplified means of creating new jobs. The Results Manager menu is accessed from the Main Menu by tapping the Results Touchscreen icon or pressing the Results soft key.

- Use the Results Manager to create Jobs and Review Results.
- Use the Tools menu within the Results Manager to create or delete Jobs, Files, Folders and copy
  test data from Internal drive to USB drive.

## **Test Results Icons Legend**

| Icon        | Test Results Description                                  |
|-------------|-----------------------------------------------------------|
| ~           | OTDR test result of a single trace. Tested End 1 > End 2. |
| B           | Saved in .SOR file format.                                |
| 5~]         | OTDR test result of a single trace. Tested End 2 > End 1. |
| 2           | Saved in .SOR file format.                                |
| dB<br>(1=≥1 | OPM power and loss readings. Saved in .ATD file format.   |
| 00          | DFS fiber end-faces images. Saved in .JPG file format     |

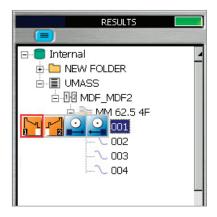

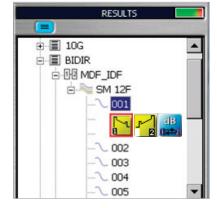

# **Results Manager "File Tree" Structure**

Test results are saved as files that are stored in Cable folders. Cable folders are organized into Route, Job, and Drive folders as shown below.

- Use \$\frac{1}{2}\$ arrows to navigate up/down the list of folders and files.
- Use **◄** arrows to expand/contract the selected Drive/Folder/Job/Route/Cable.
- To open, navigate to the desired test result, and then press View (A) or Enter ( key.
- Use the soft keys **B** within the Results Manager to create or delete Jobs, Files, Folders and copy test data from Internal drive to USB drive.

**Note:** Folders image are not required to store results: Job, Route, and Cables.

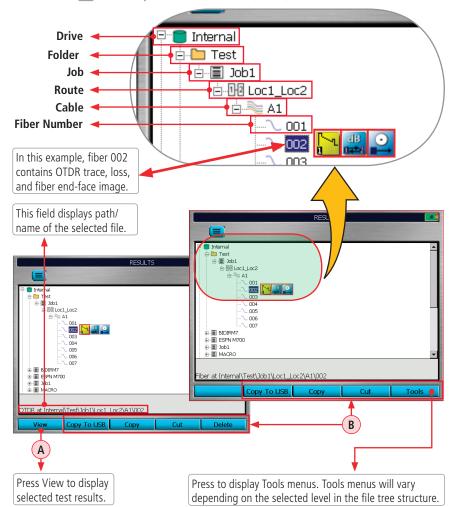

#### **Cut/Copy/Paste Features**

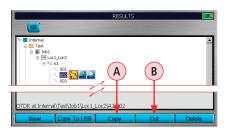

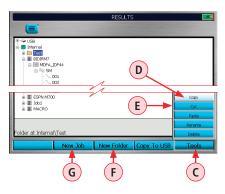

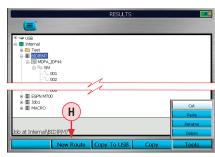

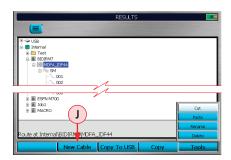

Using Copy/Cut/Paste features, stored test results can be moved to other locations on the OTDR Internal drive or to a USB drive.

## To Copy/Cut/Paste Stored Test Results

**Note:** To copy the test data and place elsewhere (the original test data remains in its current location), choose the Copy feature.

To remove the selected test data from its current location and place it elsewhere, choose the Cut feature.

- 1. Navigate to the test result that you want to Copy (Cut).
- 2. Press the Copy A/Cut B soft key (if the Copy/Cut soft key label is displayed on the soft keys bar).

**Note:** The availability of these commands depends on the test result selection.

- If the Copy/Cut soft key label is not displayed on the soft keys bar, press the Tools key (where applicable) to display the Tools menu.
- Press the Enter key to copy the selected data.
- 3. Navigate to the destination location where you want to store the copy by doing one of the following:
  - Open the existing location (Drive/Folder/ Job/Route/Cable).
  - Create new location if needed by using the following
    - New Folder F
    - New Job G
    - New Route (H)
    - New Cable ()

**Note:** The availability of these commands depends on the test result selection.

#### **Cut/Copy/Paste Features**

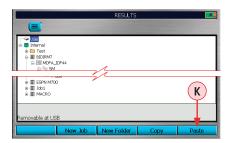

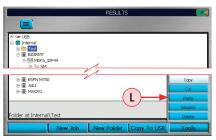

 Press the Paste soft key (K) (if the Paste soft key label is displayed on the soft keys bar).

**Note:** The availability of this command depends on the test result selection.

- If the Paste soft key label is not displayed on the soft keys bar, press the Tools key (where applicable) to display the Tools menu.
- Use \$\frac{1}{2}\$ arrows to highlight Paste \$\begin{align\*}\$\begin{align\*}\$\begin{align\*}\$\\ \\ \\ \\ \\ \\ \\ \ext{L}\end{align\*}.
- Press the Enter **(P)** key to paste the selected data.
- The copy of the selected test data (if Copy feature used) or the original test data (if Cut feature used) is now stored in the new location.

#### **Rename Feature**

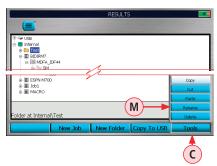

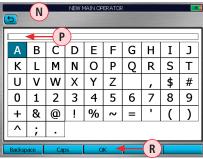

Rename feature allows the user to create new names or select from a list of the existing names. Rename task is done for one level at a time where all applicable files are updated.

#### To Rename Stored Test Results

- Navigate to the test result that you want to Rename.
- 2. Press the Tools key to display the Tools menu **C**.
- 3. Use  $\Rightarrow$  arrows to highlight Rename M.
- 4. Press the Enter key to open the Text Editor .
- 5. Enter the new name **P**. See <u>"Text Editor" on page 54</u> for details.
- 6. When done, press OK (R).
- 7. OTDR will start the renaming task and display 'Please Wait' message.

## **Job Creation in Results Manager**

Note: See "New Job Creation" on page 16 for a simplified means of creating New Jobs.

- From the Results Manager page, use

   ◆▶ arrows to highlight the desired Drive where test results will be saved.
- 2. Press New Job A to display the Text Editor (see "Text Editor" on page 54 for details on how to use it). Enter a name for the New Job. Press OK to return to the Results Manager page.
- 3. With the created New Job highlighted, press New Route B. The New Route page will be displayed.
  - While in the New Route page, use arrows to highlight End 1 or End 2.
- - To create new End Location(s), press the New soft key. Using the displayed Text Editor, create new End name. Press OK.
  - Create as many End Names as needed for a Job and press key to return to the Route page.
- 5. From Route page, use **♦** arrows to select Ends for the Route. Press OK.
- 6. With the created Route highlighted, press New Cable C.
- Using the displayed Text Editor, enter a name for the new Cable. Press OK. If needed, create more Jobs, Routes, Cables.
- 8. With the Cable to be tested in the desired job selected, press the Main Menu ( key.
- Select a Test mode to begin testing fibers in the selected Cable. Before pressing Test, verify test setup on the Job Settings page within the selected Test mode.

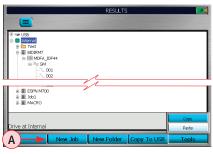

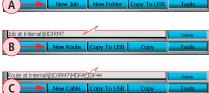

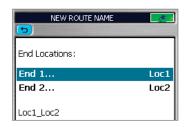

Route page

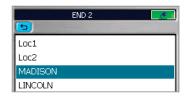

#### **End Locations sub-page**

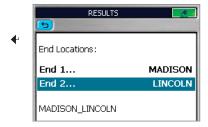

New Route created

# **Job Selection from Results Manager**

# To select an existing job from the Results Manager utility:

- 1. Highlight the desired cable (A) in the Job/Route to be tested.
- 2. Press the Open soft key **B** to select.
- 3. The Main Menu (c) will be displayed.
- 4. Form the Main menu, select the desired test mode.
- 5. Job opens in the selected test mode with next fiber to be tested on the Home page and Job Settings page.

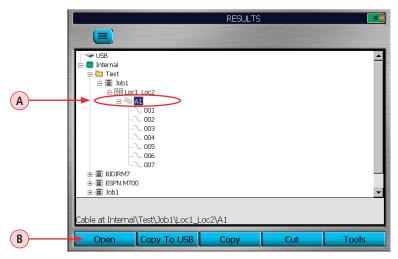

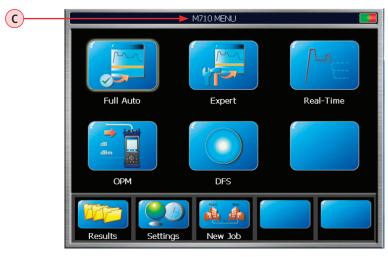

#### Job Selection from a Test Mode

A Job is selected from the Job Settings page, which is accessed from each test mode. Within each test mode, use 🛊 🖈 tab keys to select 🔓 👸 tab and display the Job Settings page.

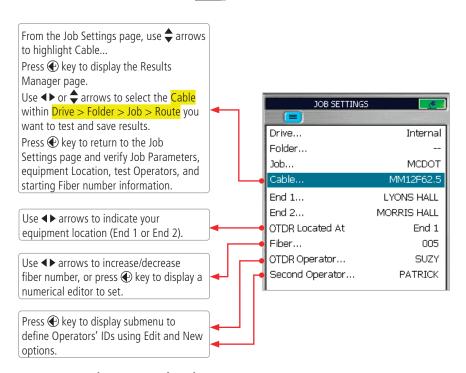

#### Name Format (see screen above) as seen on a PC

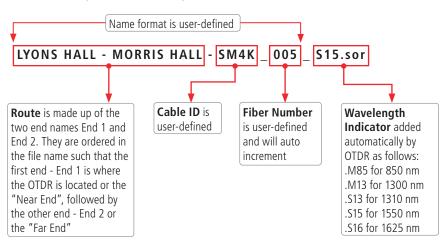

# **Opening Test Results for Review**

- Access Results Manager from the Main Menu by pressing the Results soft key (A).
- Use the 

   arrows to navigate up/down the list of folders/files.
- Use the **♦** arrows to expand/contract the selected Drive/Folder/Job/Route/Cable.
- Navigate to the desired result **B**.
- Press View (C) or (+) key to open

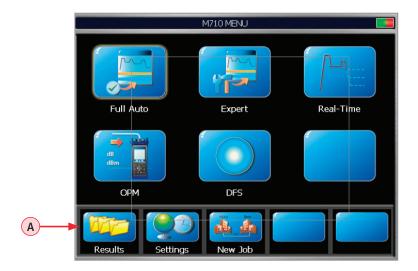

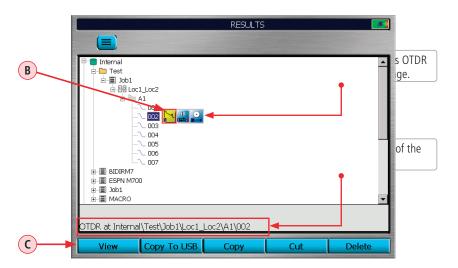

# **OTDR Testing**

#### **Running OTDR Tests**

Press voto start or stop an OTDR Test.

The OTDR page header will change to display test progress and the displayed test results status.

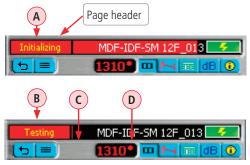

**Initializing** A header is displayed when the test started with the Front Panel Check/First Connector Check features enabled. The header field will turn Red.

**Starting Test** header followed by **Testing B** is displayed at the beginning of an OTDR test. The header field will turn Red.

The Yellow Laser icon **C** will be displayed while the OTDR laser is on.

For multiple wavelength tests, the active wavelength is followed by an asterisk **D** during testing and when reviewing completed tests.

**Stopping** header will be displayed while stopping a test and will be followed by **Stopped E** .

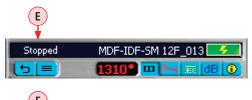

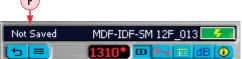

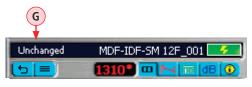

**Not Saved** (F) header indicates:

- Test is done and trace(s) are new.
- Saved trace(s) that have been edited since they were opened and edits are not saved.

**Unchanged G** header indicates that opened trace is saved and no edits have been made after opening.

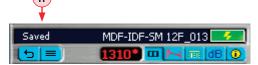

**Saved** (H) header is displayed after test is saved.

# **OTDR Testing**

#### **How to Perform an OTDR Test**

- Press Menu (a) to display the Main Menu.
- Select desired test mode (Full Auto, Expert or Real-Time).
- Review settings using the tab ← ▶ keys.

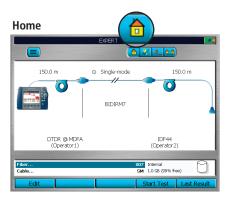

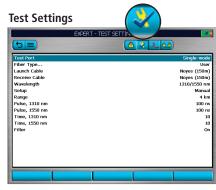

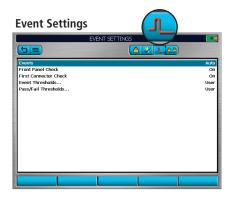

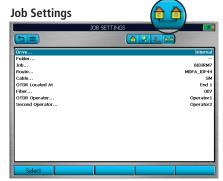

- If needed, change settings using arrow keys.
- Press Test **(/)** to start a test
- When test is done, use the tab ◆ ▶ keys to view the results. See section <u>"OTDR Test Results</u> Viewer" on page 38 for details.

# **OTDR Testing**

#### How to Perform an OTDR Test

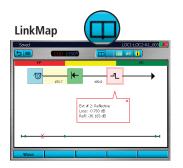

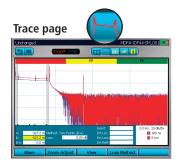

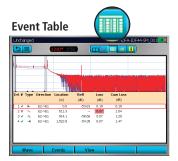

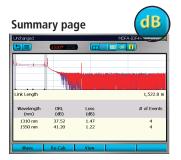

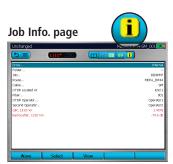

- To change any Job settings, go back to New Job and edit if you want to apply to the entire Job.
   Adjustments made on the Job Settings page will only apply to current unsaved trace(s).
- To save results press Save 🗀.

#### **How to Save an OTDR Test**

#### Save

After completing a test, press the Save key to save file in current folder with name established in the setup process.

#### Save-As

To change the folder, job name, or other parameter after a test has been completed, go to the Job Information page and make the changes.

Changes only apply to the current test!

## **OTDR Testing**

### **Front Panel and First Connector Check**

The Front Panel and First Connector Check features are available in all OTDR test modes and enabled in the Events Setting Menu (see section <u>"Event Settings" on page 20 for details</u>). When enabled, these features provide an indication of the quality of the connections at the OTDR front panel and connection between the launch cable and the fiber under test allowing the user to minimize capturing poor test results.

### To perform the Front Panel and First Connector Check:

- From the Event Setting menu, enable the Front Panel and First Connector Check feature.
- Press to start testing.
- If the OTDR detects poor quality connections (BAD or FAIR), suggestions for corrective actions is displayed as shown below.

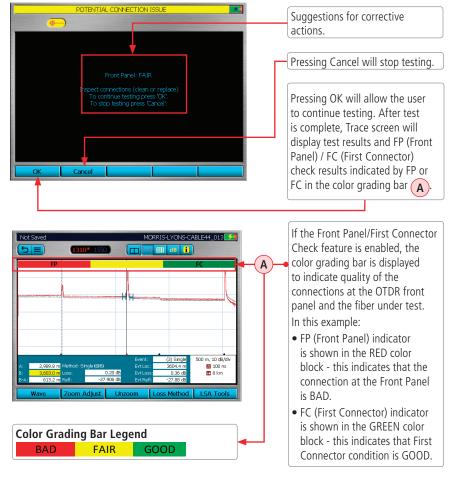

### **Trace Viewer Features**

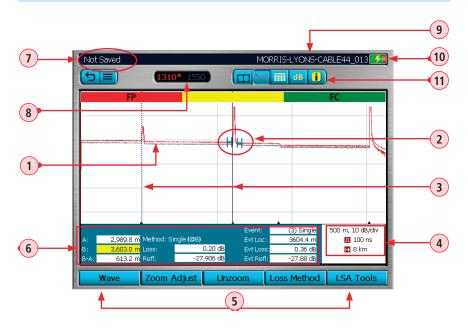

| Ref | Feature                     | Description                                                                                                    |  |
|-----|-----------------------------|----------------------------------------------------------------------------------------------------|--|
| 1   | Trace                       | This is a graph of insertion loss vs. distance. The vertical axis shows loss in dB. The horizontal axis shows distance in user-selected distance units.                                                                                                    |  |
| 2   | LSA adjust lines            | Available for LSA Loss Methods, not Two Point measurements.                                                                                                    |  |
| 3   | Cursors                     | Used to measure loss and distance.  • Press the ♠ key to toggle between the A and B cursors.  • Use the ♠ arrows to move the active cursor left/right.  • Use the ♠ arrows to jump the active cursor to the next or previous event location.  • When cursors cross, the left cursor will become A and the right cursor will become B.  • Zooming is centered around the active cursor.  • The active cursor is shown as a solid line.  • The inactive cursor is shown as a dashed line. |  |
| 4   | Test settings<br>data field | This field displays various test settings data as follows: distance • dB per division •   □ pulse width setting •   □ Range value.                                                                                                    |  |
| 5   | Soft function key labels    | Soft function keys are located on the front panel. The label shown on the display above each key indicates the current use of each function key.                                                                                                    |  |
| 6   | Test results<br>field       | This field displays various test results as follows: Loss Method, A and B cursor location, distance from A to B in user-selected distance units, measured loss and reflectance, and event data.                                                                                                    |  |

### **Trace Viewer Features**

| Ref | Feature              | Description                                                                                                    |
|-----|----------------------|----------------------------------------------------------------------------------------------------|
| 7   | Test status          | Displays test status labels as follows:  • Testing - indicates test in progress  • Stopped - test is interrupted  • Not Saved - the displayed test results are not saved  • Saved - the displayed test results are saved |
| 8   | Wavelength<br>field  | Displays test wavelengths of the currently displayed trace. For the dual-wavelength test, press the Wave soft key to toggle between test results.  Note: the currently selected wavelength is marked with an [*].        |
| 9   | File name field      | Displays file name of the currently displayed trace.                                                                                                    |
| 10  | Battery<br>indicator | Displays estimated battery status as follows:  Green - fully charged                                                                                                    |
|     |                      | Red - discharged                                                                                                    |
|     |                      | Charging - AC connected                                                                                                    |
|     |                      | Fully Charged - AC connected                                                                                                    |
| 11  | Trace page tabs      | Select a tab to display the corresponding View.                                                                                                    |

## **Trace Viewer Pages**

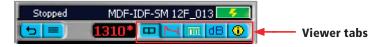

Navigate using  $\spadesuit \blacktriangleright$  keys to display the desired OTDR Test Results Viewer Page.

| Page icon | Page name                  | Description                                                                                                    |
|-----------|----------------------------|----------------------------------------------------------------------------------------------------|
| Ш         | LinkMap<br>Page            | Provides icon-based display of link events.<br>Shows trace summary and event details are all in one screen                                              |
| M         | Trace page                 | Displays OTDR trace(s), Test Settings (Range and Pulse Width) and graph scale (dB/dv), A/B cursor data, Loss Method, Loss, Reflectance (if applicable). |
|           | Event Table                | Displays OTDR trace(s) and event data as follows:<br>Pass/Fail (if turned On), Type, Location, Reflectance (dB), Loss (dB).                             |
| dB        | Summary<br>page            | Displays OTDR trace(s), Test Settings (Range and Pulse Width) and graph scale (dB/dv), A/B cursor data, Loss Method, Loss, Reflectance (if applicable), |
| i         | Job<br>Information<br>page | Shows setup parameters of the currently displayed trace.                                                                                                |

### **LinkMap Viewer Features**

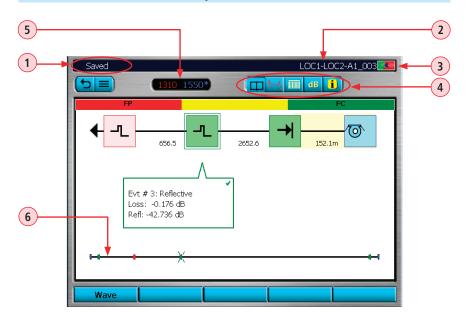

| Ref | Feature              | Description                                                                                                    |  |
|-----|----------------------|----------------------------------------------------------------------------------------------------|--|
| 1   | Test status          | Displays test status labels as follows:  • Testing - indicates test in progress  • Stopped - test is interrupted  • Not Saved - the displayed test results are not saved  • Saved - the displayed test results are saved |  |
| 2   | File name field      | Displays file name of the currently displayed trace.                                                                                                    |  |
| 3   | Battery<br>indicator | Displays estimated battery status as follows:  Green - fully charged  Red - discharged  Charging - AC connected  Fully Charged - AC connected                                                                            |  |
| 4   | Results Viewer tabs  | Select a tab to display the corresponding View.                                                                                                    |  |
| 5   | Wavelength<br>field  | Displays test wavelengths of the currently displayed trace. For the dual-wavelength test, press the Wave soft key to toggle between test results.  Note: the currently selected wavelength is marked with an [*].        |  |
| 6   | Overall trace view   | This is an overall trace view proportion to length; shows Link map with proportionally spaced events                                                                                                    |  |

### **LinkMap Viewer Features**

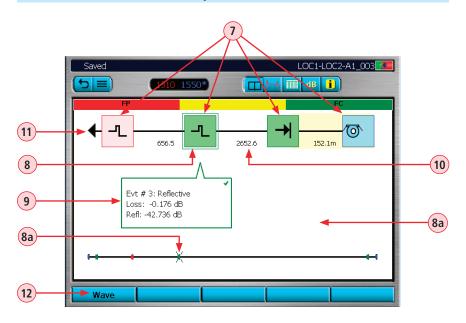

| Ref | Feature                                       | Description                                                                                                    |
|-----|-----------------------------------------------|----------------------------------------------------------------------------------------------------|
| 7   | Event icon                                    | Event icons may be green (pass), red (fail), or blue (Information only, not evaluated for Pass/Fail ). Pass/Fail is based on event loss and reflectance thresholds configured by the currently selected Pass/Fail Event Thresholds Same color as event pass/fail status. |
| 8   | Currently selected event                      | To select the desired event either touch it with stylus or use \$\frac{1}{2}\$ arrows to highlight it. <b>Note:</b> selected event is also indicated on overall trace view 8a.                                                                                           |
| 9   | Details of<br>the currently<br>selected event | Displays Event Information of the currently selected event as follows:  • Event type • Event location • Event detailed information                                                                                                    |
| 10  | Distance<br>between two<br>events             | Displayed in user-selected units of measure.                                                                                                    |
| 11  |                                               | Arrow means more events; touch to move to next or previous event                                                                                                    |
| 12  | Wave soft key                                 | For the dual-wavelength test, press the Wave soft key to toggle between test results.                                                                                                    |

## **Event Icons and Types**

| Event Icon                                                                                       | Event Type                                                           |
|--------------------------------------------------------------------------------------------------|----------------------------------------------------------------------|
| _7_                                                                                              | Reflective event (i.e. connector) Pass                               |
| -7_                                                                                              | Reflective event (i.e. connector) Fail                               |
| -1_                                                                                              | Reflective event (information only, not evaluated)                   |
| .nn                                                                                              | Closely spaced event Pass                                            |
| w                                                                                                | Closely spaced event Fail                                            |
| .nn                                                                                              | Closely spaced (information only, not evaluated)                     |
| $\cap$                                                                                           | Macrobend Pass                                                       |
| $\cap$                                                                                           | Macrobend Fail                                                       |
| $\bigcap$                                                                                        | Macrobend (information only, not evaluated)                          |
| <b>—</b>                                                                                         | Link Start Pass                                                      |
| <b>—</b>                                                                                         | Link Start Fail                                                      |
| <b>→</b>                                                                                         | Link End Pass                                                        |
| <b>→</b>                                                                                         | Link End Fail                                                        |
| <b>→</b>                                                                                         | Link End (Information only)                                          |
| _                                                                                                | Non-reflective event (i.e. splice) Pass                              |
| ~                                                                                                | Non-reflective event (i.e. splice) Fail                              |
| _                                                                                                | Non-reflective event (i.e. splice) (information only, not evaluated) |
| →<br>→<br>-<br>-<br>-<br>-<br>-<br>-<br>-<br>-<br>-<br>-<br>-<br>-<br>-<br>-<br>-<br>-<br>-<br>- | Gainer Pass                                                          |
|                                                                                                  | Gainer Fail                                                          |
|                                                                                                  | Gainer (information only, not evaluated)                             |
| <b>™</b>                                                                                         | Launch cable / Receive cable                                         |
| Н                                                                                                | Span Pass                                                            |
| Н                                                                                                | Span Fail                                                            |
| Н                                                                                                | Span (information only, not evaluated)                               |
| $\blacksquare$                                                                                   | Arrows (indicating more events)                                      |

### **Soft Keys Definitions and Functions**

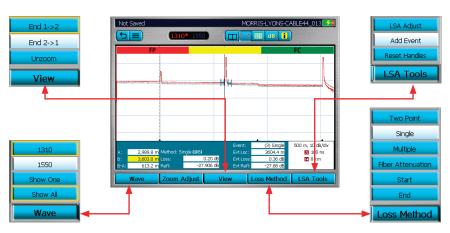

| Soft Key                                                          | Description and function                                                                                                    |
|-------------------------------------------------------------------|----------------------------------------------------------------------------------------------------|
| 1310<br>1550<br>Show One<br>Show All                              | For multiple-wavelength test, press this key to toggle between available results. See section titled <u>"Wavelength Selection Menu In OTDR Pages" on page 44</u> for details.                                                                                                    |
| Zoom Adjust                                                       | <ul> <li>Press this key to display the Zoom Adjust view.</li> <li>Use   arrows to adjust the Vertical zoom level.</li> <li>Use   arrows to adjust the Horizontal zoom level.</li> <li>When done, press OK to return to the Trace window.</li> </ul>                                                                                                    |
| End 1->2 End 2->1 Unzoom View                                     | <ul> <li>Press the View key to select the active trace direction. If the user has performed an OTDR test for both directions on a fiber then they can toggle between views of the trace from End 1 to End 2 and End 2 to End 1.</li> <li>Press Unzoom to display trace at the original magnification level. The soft key label changes to Rezoom.</li> <li>Press Rezoom to return to the previously set magnification level. The soft key label changes to Unzoom.</li> </ul> |
| Two Point Single Multiple Fiber Attenuation Start End Loss Method | <ul> <li>Press Loss Method to display the Loss Method Menu.</li> <li>Use</li></ul>                                                                                                    |
| LSA Adjust Add Event Reset Handles LSA Tools                      | <ul> <li>Press LSA Tools to display the LSA Tools Menu.</li> <li>Use</li></ul>                                                                                                    |

### **Wavelength Selection Menu In OTDR Pages**

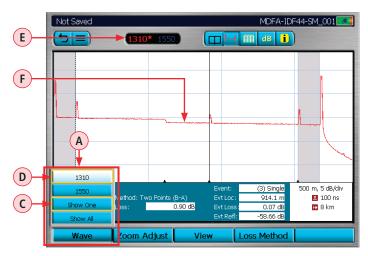

Screen #1

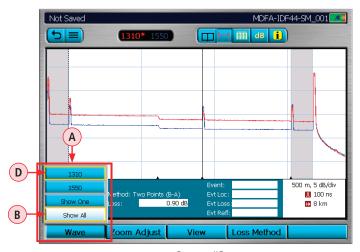

Screen #2

The Wave menu (A) is accessed by pressing the Wave key. This menu serves two purposes:

- Allows the user to select the active wavelength.
- Allows the user to select whether or not to show one or all wavelengths traces.

**Note:** Since two independent selections are accessed through the Wave menu, the selected two menu items will be indicated by **Yellow rectangle border.** 

### Wavelength Selection Menu In OTDR Pages

### To enable/disable multi or single trace display:

- Use  $\Rightarrow$  arrows to select the desired display option as follows:
  - Select Show All option B to display multiple wavelength traces with the currently selected wavelength trace on top.

**Note:** the selected option will indicated by the Yellow rectangle border.

Select Show One option (C) to display a single wavelength trace at the indicated wavelength.

**Note:** the selected option will indicated by the Yellow rectangle border.w

Press 
 key to confirm selection and exit the Wavelength Selection menu.

### To select the active wavelength:

- Use  $\Rightarrow$  arrows to select from the available wavelengths.
- Press key to confirm selection and exit the Wavelength Selection menu.

As shown in the example screens:

- Screen #1 and #2: The 1310 is the currently selected wavelength D; it is highlighted and indicated by the Yellow border.
- Screen #1 and #2: The 1310\* label is displayed in the top menu bar to indicate that the currently selected wavelength is 1310 nm.
- Screen #1: The Show One option (c) is selected, the 1310 trace (F) is displayed as a single trace in the trace image window.
- Screen #2: The Show All option B is selected; both traces (1310 and 1550, with 1310 displayed on top) are shown in the trace image window. The cursor and loss information shown are for the active wavelength.

### **View Results in Trace Page**

- 1. Press Wave to display the Wave menu (A) and select the desired wavelength to be displayed (see "Wavelength Selection Menu In OTDR Pages" on page 44 for details).
- 2. Press View to display the View menu **B**).
- 3. Use ♣ arrows to select the desired option (Available when the fiber has been tested in both directions. If the fiber has only been tested in one direction one option will be shown greyed out.):
  - End 1 -> 2 to display the trace taken from End 1.
  - End 2 -> 1 to display the trace taken from End 2.
- 4. Press key to confirm selection and exit View menu.
- 5. Notice that the file name in top bar changes to indicate the selected direction **C**.
- 6. If needed, use the Zoom Adjust menu **D** to Zoom in/out (see <u>"Soft Keys Definitions and Functions" on page 43</u> for details).
- 7. If needed, use the Loss Method menu **E** to select the loss measurement method (see <u>"Soft Keys Definitions and Functions" on page 43</u>).
- 8. If needed, use the LSA Tools menu (F) to adjust LSA lines (see "Soft Keys Definitions and Functions" on page 43).

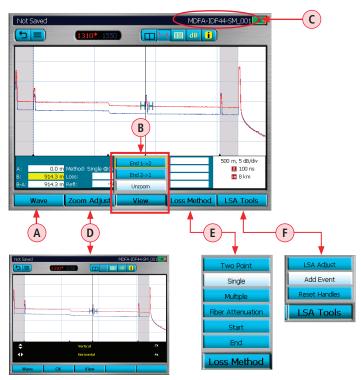

#### **View Results in Event Table**

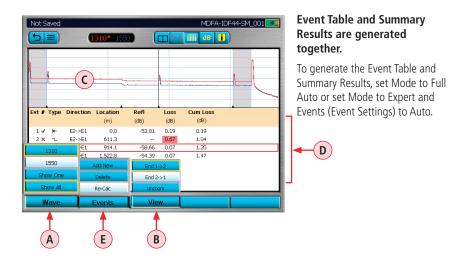

### To View test results in the Event Table:

- 1. Press Wave to display the Wave menu (A) and select the desired wavelength to be displayed (see "Wavelength Selection Menu In OTDR Pages" on page 44 for details).
- 2. Press View to display the View menu **B**.
- 3. Use ♣ arrows to select the desired option (Available when the fiber has been tested in both directions. If the fiber has only been tested in one direction one option will be shown greyed out.):
  - End 1 -> 2 to display the trace taken from End 1.
  - End 2 -> 1 to display the trace taken from End 2.
- 4. Press key to confirm selection and exit View menu.
- 5. The Event Table page will display Trace Graph (C) and Event Table (D) for the selected test.
- 6. Use  $\Rightarrow$  arrows to highlight an event in the Event Table.
- 7. You may use ◀▶ arrows to zoom in horizontally around the active cursor.
- 8. You may press key to zoom in and measure the selected event on the **Trace page**.
- 9. If needed, display the Events menu **E** that allows users to add, delete, and re-calculate events. See <u>"Re-Calculate Events"</u> on page 50 for details.

### **Event Table Data**

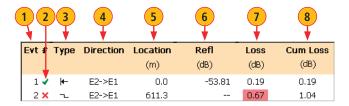

| Ref. | Description                |
|------|----------------------------|
| 1    | Event Number               |
| 2    | Pass - √or Fail - X status |
| 3    | Event Type                 |
| 4    | Event Direction            |
| 5    | Event Location             |
| 6    | Reflectance (dB)           |
| 7    | Loss (dB)                  |
| 8    | Cumulative Loss (dB)       |

### **Event Icons and Types**

| Event Icon | Event Type                |
|------------|---------------------------|
| <b>—</b>   | Start of Fiber Under Test |
|            | End of Fiber Under Test   |
| 7          | Reflective Event          |

| <b>Event Icon</b> | Event Type           |
|-------------------|----------------------|
|                   | Non-Reflective Event |
|                   | Gainer               |
| M                 | Multiple Event       |

### **View Results in Summary Page**

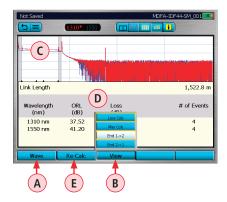

- 1. Press Wave A to display the Wave menu and select the desired wavelength to be displayed (see "Wavelength Selection Menu In OTDR Pages" on page 44 for details).
- 2. Press View to display the View menu **B**).
- Use ♣ arrows to select the desired option (Available when the fiber has been tested in both directions. If the fiber has only been tested in one direction, one option will be shown greyed out.):

- End 1 -> 2 to display the trace taken from End 1.
- End 2 -> 1 to display the trace taken from End 2.
- 4. Press key to confirm selection and exit View menu.
- 5. The Summary page will display Trace (c) and Summary Table (D) for the selected test.
  - If needed, switch between two column sets views, Loss Cols and Max Cols, to see the complete analysis for the selected test.
  - If needed, press the Re-Calc E key that allows to re-calculate events (see <u>"Re-Calculate Events" on page 50 for details</u>).

### **How to Switch Test Data Column Sets in Summary Page**

- 1. From the displayed View menu (A), use  $\Rightarrow$  arrows to select the desired option:
  - Loss Cols **B** to display the following data:
    - Link ORL, Link Loss, Number of Events.
  - Max Cols **(** to display the following data:
    - Max Splice Loss, Max Connector Loss, Max Reflectance.
- 2. Press key to confirm selection and exit View menu.
- 3. The Summary Page page will display results for the selected Column Set (shown below).

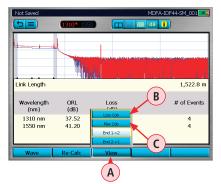

### Column Set - "Loss Cols"

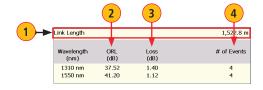

| Ref. | Description                   |  |
|------|-------------------------------|--|
| 1    | This row displays Link Length |  |
| 2    | Link ORL (dB) (SM only)       |  |
| 3    | Link Loss (dB)                |  |
| 4    | Number of Events              |  |

#### Column Set - "Max Cols"

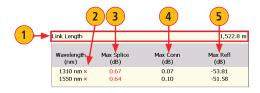

| Ref. | Description                                     |  |
|------|-------------------------------------------------|--|
| 1    | This row displays Link Length                   |  |
| 2    | Pass - <b>√</b> or Fail - <b>X</b> status field |  |
| 3    | Max Splice Loss (dB)                            |  |
| 4    | Max Connector Loss (dB)                         |  |
| 5    | Max Reflectance (dB)                            |  |

#### Re-Calculate Events

- 1. From the Event Table or Summary Results page, press Events to display the Events menu (A).

- 2. Use  $\Rightarrow$  arrows to select the Re-Calc option **B**).
- 3. Press key to confirm selection.
- 4. The RECALCULATING TRACES page (C) will be displayed.
- 5. Use  $\Rightarrow$  arrows to highlight the desired parameter to be changed.
- 6. Make changes as needed (see screen **C** below).
- 7. When done, press OK to re-calculate and return to the Event Table.

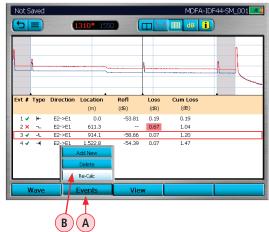

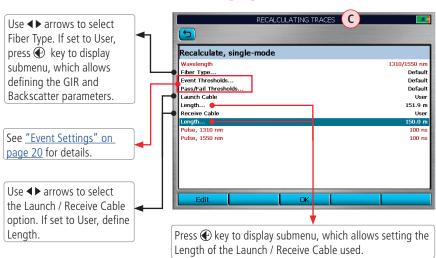

## **Full Auto Mode: Fault Locating**

- 1. Select Full Auto mode.
- 2. Clean and Connect launch cable.
- 3. Select Test Port: SM or MM.
- 4. Select Fiber Type.

- 5. Select Launch Cable: 1 km, 500 m, 150 m, None, User.
- 6. In General Settings: Set Distance Units: m, ft, kft, km, mi.
- 7. Press Test key 🗸 .

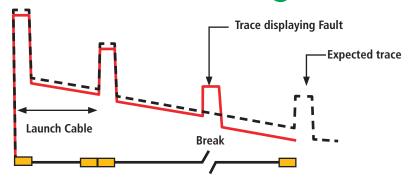

#### Two Point A/B Measurement

### **Measuring Loss on an OTDR Trace**

An OTDR trace shows relative power vs. distance. The insertion loss (IL) between any two points (A to B) on the optical fiber link under test equals the trace level at A minus the trace level at B.

To measure the end-to-end loss of a link, use a launch and receive cable and put the A cursor before the first event in the link and the B cursor just after the tail of the last event.

- 1. Position the left cursor A at the start of the event.
- Position the right cursor B beyond the event where the trace returns to a constant slope.
- 3. Read the insertion loss (Loss: in dB) measurement.

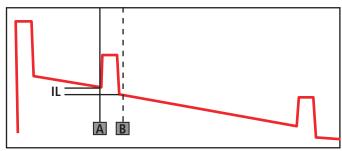

Shows IL of an event

## **OPM Operation - Testing Multimode/Single-mode Links**

### Step I - Set the Reference (One Jumper Method)

- From the OTDR Main Menu, select the OPM (optical power meter) test mode. Turn on your OLS (optical light source) and allow the light source to stabilize (minimum of 15 minutes).
- 2. If not using the Wave ID feature, set both instruments to the desired test wavelength.
- 3. Select the appropriate fiber optic transmit and receive test jumpers. The fiber type of these jumpers must match the fiber type of the link to be tested.
- 4. Perform one of the following:
  - For Multimode testing: wrap and secure the transmit jumper five times around the appropriate diameter mandrel.
  - For Single-mode testing: make a loop in a transmit jumper and secure it with a piece of tape.
     TIA testing 30 mm loop
     ISO testing 30-50 mm loop

Note: Clean both ends of the transmit jumper.

- 5. Connect the transmit jumper to the appropriate (MM or SM) output port of the OLS.
- Mount an adapter cap on the OPM port that matches the free connector on the transmit jumper.
- 7. Connect the free end of the transmit jumper to the OPM port.
- 8. If measured output power is outside of the normal range (specified by manufacturer), clean all fiber connections or replace the transmit jumper. Repeat steps 4 7.
- 9. To set the reference level at the current wavelength, perform the following:
  - On the equipment operating in OPM mode, press the Reference soft key, select Set Ref, then
    press key.
  - The Reference value will be displayed briefly in dBm (µw).
  - Then the screen will toggle to display Loss values of the active wavelength(s) nominally 0.00 dB.

### **Step II - Verify Test Jumpers**

10. Disconnect the transmit jumper from the OPM test port.

**Note:** Do not disturb the transmit jumper at the OLS end.

11. If necessary, change the OPM adapter cap to match the connector on the receive jumper that will be connected to the OPM test port.

**Note:** Clean both ends of the receive jumper.

- 12. Connect the receive jumper to the OPM test port.
- 13. Mate the free ends of the transmit and receive jumpers using an appropriate adapter.
- 14. Verify that the insertion loss of this mated connector pair is under 0.75 dB, the maximum allowed by the TIA and ISO (AFL recommends 0.4 0.5 dB typical), as follows:

## **OPM Operation - Testing Multimode/Single-mode Links**

### Step II - Verify Test Jumpers

- Observe the displayed loss level. This is the mated connector pair insertion loss of the test jumpers in dB.
- If the insertion loss is not acceptable, disconnect the transmit and receive jumpers at the adapter, clean the free ends of both test jumpers and repeat steps 12 and 13.
- If the insertion loss is still not acceptable, replace both test jumpers and repeat steps 1-13.

15. If the insertion loss is acceptable, disconnect the transmit and receive jumpers at the adapter.

16. Move the OPM and OLS to opposite ends of the link to be tested.

### **Step III - Measure Link Insertion Loss**

17. Connect the free ends of the transmit and receive jumpers to the link under test.

**Note:** Clean jumper end that connects to patch panel prior to every test.

- 18. The OPM will measure and display the insertion loss of the link under test.
- 19. Press the Save key on the OPM to save the displayed measurement.
- 20. Repeat steps 16-18 for all links to be tested at the current wavelength(s).

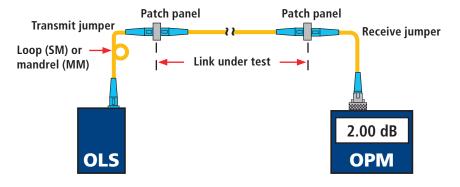

## **Text Editor**

The user can select the keyboard style in the General Settings.

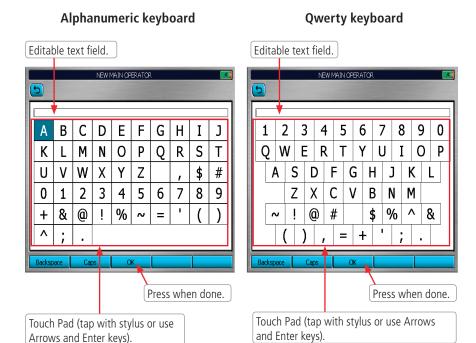

## **Numerical Editor**

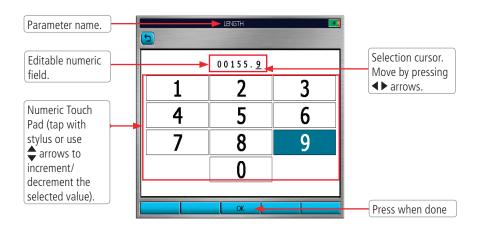

## **Transferring Files**

### From OTDR via USB Memory Stick to a PC

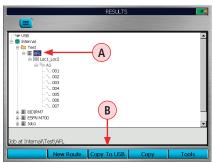

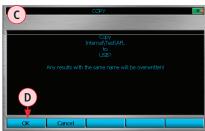

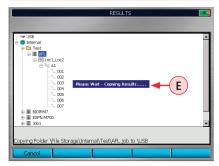

### To Transfer Stored Test Results

- Insert a USB memory stick into USB function port.
- Navigate to the test result you want to transfer. In our example: the 'AFL' job (A)
- 3. Press the Copy To USB key **B**).
- 4. At the Copy screen **C**, press OK **D** to confirm the copy task.
- 5. OTDR will display 'Please Wait' **E** message while performing the copy task .
- 6. Note that the selected job (in our example, the 'AFL' job (F)) and all of its sub-folders have been copied to the USB memory stick.

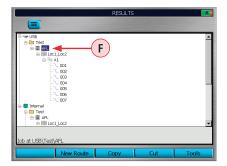

#### From OTDR via Mini-USB Function Port to a PC

To transfer files from your OTDR to a PC using a USB cable, perform the following:

- Connect your OTDR to a PC using the supplied mini-USB to USB cable.
   Note: If your PC requests new USB drivers, install the CD-ROM that comes with your OTDR, which contains the needed drivers. This step only needs to be performed the first time you connect your OTDR and PC together. If your PC pops up a dialog box asking if you want to set up a new Partnership, select No (the OTDR should always be a 'quest').
- 2. Open My Computer > Mobile Device > File Storage > The desired folder (Internal or USB).
- 3. Copy (or move) the desired test data to your PC.

### **Recommended Accessories**

### **Fiber Optic Test Cables and Jumpers**

Fiber optic test cables are necessary to connect an OTDR to the fiber under test (FUT). Test cables must have the same core and cladding size as the FUT. The connector at one end of the test cable must mate with the appropriate optical port on the OTDR. The connector on the other end must mate with the fiber optic link under test.

Launch and Receive cables are required to measure the insertion loss and reflectance of the nearend and far-end connectors respectively, of the fiber link being tested. If the user has not used both Launch and Receive cables "Link Loss" and "Link ORL" will be flagged with an (\*)asterisk indicating "does not include loss of last connector" or "Does not include Receive Cable" in the PC analysis and reports. Fiber Rings may be used as Launch and Receive cables. Fiber Rings with a variety of lengths and connector styles are available from AFL.

### Fiber Optic Test Cables and Jumpers Selection Chart

| To do the following test                                                                                  | You will need the following accessories                      |                                                               |  |
|----------------------------------------------------------------------------------------------------|--------------------------------------------------------------|---------------------------------------------------------------|--|
|                                                                                                    | To connect your OTDR to the fiber link under test            | To terminate far-end of the fiber link under test             |  |
| <ul><li>Fault locate - find a break</li><li>Measure link length</li></ul>                                 | Test Jumper (1-2 m typical)                                  | None                                                          |  |
| Measure near-end connector loss     Measure near-end connector reflectance                                | Launch cable<br>(such as 150 m, 500 m,<br>1000 m Fiber Ring) | None                                                          |  |
| Measure near-end and far-end connector loss and reflectance     Measure end to end link loss and link ORL | Launch cable<br>(such as 150 m, 500 m,<br>1000 m Fiber Ring) | Receive cable<br>(such as 150 m, 500 m,<br>1000 m Fiber Ring) |  |

### Fiber Ring (FR) Selection Chart

| FR Length        | Fiber Type | Fiber under Test Limits              | Comments                                  |
|------------------|------------|--------------------------------------|-------------------------------------------|
| 150 m (492 ft)   | MM         | All runs 30 m to 3 km or 2 mi        | Multimode runs are <3 km or 2 mi          |
| 150 m (492 ft)   | SM         | All P W's up to 1,000 ns or 1 µs     | * PW of 1 $\mu$ s = pulse length of 100 m |
| 500 m (1,640 ft) | SM         | All PW's up to 3,000 ns or 3 µs      | PW of 3 $\mu$ s = pulse length of 300 m   |
| 1 km (3,281 ft)  | SM         | All PW's < 5,000 ns or 5 μs          | PW of 5 $\mu$ s = pulse length of 500 m   |
| 5 km (16,405 ft) | SM         | All PW's up to 20,000<br>ns or 20 µs | PW of 20 μs = pulse length of 2 km        |

 $<sup>^*</sup>$  A PW of 1,000 ns (1  $\mu$ s) requires reflective events lower than -45 dB of ORL to be used with the 150 meter fiber rings.

## **Cleaning Tips**

#### Clean Test Cables and FUT

It is important to keep connector end-faces on the launch and receive cables and those on the Fiber Under Test (FUT) clean, to ensure accurate measurements and operation.

**IMPORTANT!** Inspect optical connectors after cleaning to ensure cleaning was successful and to verify the end-face is not damaged (cracked, pitted, etc.).

**CAUTION!** Never view a live fiber. Laser radiation is harmful to eyes.

Follow your company's approved cleaning procedures.

AFL recommends cleaning test cables using a Cletop cassette cleaner or a One-Click Cleaner.

### Cleaning the OTDR and VFL optical ports without removing the adapters

**CAUTION!** Before conducting the following procedures be sure to have the OTDR turned OFF.

### AFL One-Click Cleaner method

- Remove the protective dust cover from the tip of the One-Click Cleaner.
- Insert the tip of the One-Click Cleaner into the optical port adapter and gently press the body of the One-Click Cleaner until an audible "click" is heard.
- Remove the One-Click Cleaner.

#### AFL FCC2 fluid and CCT stick method

- Lean a can of FCC2 back (30°), press the button on FCC2 to fill the well.
- Dip a CCT stick into the well of the FCC2 to dampen the tip with optical cleaning fluid.
- Place the damp tip over the ferrule to be cleaned.
- Rotate the tip clockwise 10 revolutions while applying varying pressure to create a gentle pumping action where the tip contacts the ferrule.
- Discard the CCT stick after using both tips.

### Removing connector adapters for cleaning and inspection

#### To access the OTDR Port

- Rotate the adapter base counterclockwise approximately four times.
- Pull the adapter directly out away from the universal adapter mount to expose the ferrule.

#### To access the VFL Port

• Unscrew the adapter counterclockwise and pull the adapter straight out to expose the ferrule.

#### To access the OPM Port

• Unscrew the adapter cap from the adapter cap mount.

## **Cleaning Tips**

### Cleaning the optical ports with adapters removed

### Cleaning the Exposed Ferrule or the OPM port

Use lint-free optical cleaning wipes such as AFL FiberWipes and optical quality cleaning fluid such as AFL FCC2 connector cleaning fluid.

**Note:** If using isopropyl alcohol (IPA), be sure to use 99% pure IPA that has not been contaminated.

- 1. Dampen a portion of the wipe with the cleaning fluid.
- 2. Gently wipe the exposed ferrule (OPM port) starting with the wet section of the wipe and pulling it to the dry section.

**Note:** Starting with the wet cleaning and finishing in the dry improves cleaning action, reduces static buildup, and finishes with the end-face dry.

### Cleaning the adapters

#### Method 1:

- 3. Insert a Cletop adapter cleaning stick into the sleeve of the adapter and rotate 10 times.
- 4. Remove.
- 5. After cleaning the adapter, replace the adapter over the ferrule; centering it onto the alignment pin.
- 6. Tighten the adapter base.

#### Method 2:

- 7. Use a can of filtered compressed air (held vertically), blow out any contaminates from the adapter.
- 8. After cleaning the adapter, replace the adapter over the ferrule; centering it onto the alignment pin.
- 9. Tighten the adapter base.

### **FAQs**

### Can I save traces for viewing later?

Yes. There is a dedicated Save key. In the Main Menu "File tab", set up the location/folder (Internal or USB) to save the file, the file naming format, and fiber number. The fiber number will automatically increment after each trace is saved.

### What is the advantage of the Expert Auto mode?

User is able to select a single  $\lambda$  and have the OTDR set the other test parameters.

### What is the advantage of the Expert Auto Once mode?

User is able to select one or more wavelengths, let the OTDR select Pulse Width, Time, and Range for one test. Then allow the user to adjust any of these test parameters for the next test(s).

### What is the purpose of the Real-Time mode?

With a launch cable, the Real-Time mode may be used to quickly view many short fiber links. It can also be used to quickly "trace" short fiber links.

### Why do I need to use a launch and receive cable?

A launch cable allows the OTDR to settle down after the initial pulse and provides a reference cable for testing the first connector on the fiber under test. A receive cable provides a reference cable for testing the last connector of the fiber under test.

## **Tips: Expert OTDR Setup**

#### **RANGE: LENGTH**

- Too Short: you will not capture the entire fiber length
- Too Long: trace will be squashed to left side of Screen
- · Good Range: 1.5 to 2 times length of actual fiber

#### **PULSE WIDTH:**

- Too Narrow: trace disappears into noise floor before end of fiber is reached
- Too Wide: events can not be resolved
- Good Pulse Width: Events can be seen and trace is smooth

#### **AVERAGES:**

- Too Few: Trace is noisy, trace floor is too high
- Too Many: Trace is smooth but wastes time
- Good Number of Averages: smooth trace

#### Test in feet or meters?

If you know your fiber distances in feet, it may be beneficial to measure distances to events/faults in feet.

## **Tips: Expert OTDR Setup**

Fiber loss specifications are given in dB/km. Therefore it is often beneficial to measure fibers in meters/kilometers when loss results are required.

## **Recharging Batteries**

The batteries may be charged while the OTDR is switched on or off by attaching an AC power adapter.

- Plug the AC adapter/charger into a standard wall outlet.
- Connect the AC adapter/charger to the Power port located on the OTDR side panel.
- The AC/Charger indicator on the front panel will turn on Red.
- Charge batteries until the AC/Charger indicator turns Green.

**Note:** An external battery charger and spare batteries are available

## **Repair and Calibration**

### Recommended Calibration Interval for AFL Test & Inspection products

In keeping with ISO certification guidelines, AFL recommends the following calibration intervals for AFL Test & Inspection products:

- 3-year Calibration Interval for OPM, CSM1, OLS, CSS1, OFI, and VFI products
- 1-year Calibration Interval for all other AFL Test & Inspection products

AFL provides calibration recommendations as guidance for our customers. It is the responsibility of customers to determine actual calibration intervals used comply with internal corporate ISO requirements. Additionally, contractors providing services may be held to more frequent calibration intervals per contractual agreements with their customers.

AFL recognizes many customers prefer annual calibration for all their Test and Inspection instruments. To support our customers AFL offers pre-paid calibration plans for AFL Test & Inspection products. Pre-paid plans allow customers to factor two annual calibrations into initial purchase order ensuring they will have a calibrated tool for three years without the hassle (and potential delay) of seeking internal purchase approval for necessary future calibrations.

Annual calibrations performed at AFL calibration facilities ensure that you are getting the most out of your test equipment and that your equipment is operating at AFL specifications.

#### **Cal Plans**

- Two annual calibrations at a discounted price.
- Express calibration return service

**Note:** Cal Plans cover cost of service work. Customer is responsible for in-coming and return freight.

## **Repair and Calibration**

#### **Cal Plus Plans**

- Cal Plan benefits plus addition of a 2 year extended warranty.
- Return freight paid by AFL

### **Calibration and Repair Facilities**

AFL has an authorized calibration/repair facility for AFL products in the USA, Europe and Asia Pacific. Please contact customer service for a return authorization number prior to sending your AFL test equipment in for repair or calibration.

### **USA Repair and Calibration services**

AFL, Test & Inspection Division

16 Eastgate Park Road

Belmont, NH 03220

603-528-7780 or 800-321-5298

### **Europe Repair and Calibration services**

Fujikura Europe LTD is an Authorized European Repair and Calibration facility for AFL Test and Inspection products and should be contacted directly for service.

Fujikura Europe Ltd.

C51 Barwell Business Park

Leatherhead Road

Chessington, Surrey, KT9 2NY

+44 (0) 208 240 2020

### Asia Repair and Calibration services

Fujikura Asia LTD is an Authorized Asia Pacific Calibration facility for AFL Test and Inspection products and should be contacted directly for product calibrations.

Fujikura Asia Ltd

438A Alexandra Road, #08-03 Blk A,

Alexandra TechnoPark

Singapore 119967

calibration@fal.com.sg

+65 62711312

## **Limited Warranty**

All AFL Test and Inspection products are warranted against defective material and workmanship for a period of (1) one year from the date of delivery to the end user. Extended Warranty starts at the end of the standard (1) one year warranty period. Any product that is found defective within the warranty period, will (at the discretion of AFL) be repaired or replaced. Warranty will be voided if the product has been repaired or altered by other than an authorized AFL repair facility or which have been subject to misuse, negligence, or accident. In no case shall AFL liabilities exceed the original purchase price.

### **CE Information**

AFL instruments have been designed and tested to comply with the relevant sections of any applicable specifications including full compliance with all essential requirements of all applicable EU Directives.

### **Contact Us**

To return equipment, please contact AFL to obtain additional information and a Service Request (S.R.) number. To allow us to serve you more efficiently, please include a brief description specifying the reasons for the return of the equipment.

### **AFL Test & Inspection**

16 Eastgate Park Road

Belmont, NH 03220

Phone +1 (800) 321-5298; +1 (603) 528-7780

Fax +1 (603) 528-2025

## **Software Information**

#### **View Version Information**

- ullet From the Settings Menu, use ullet arrows to highlight the View Version Information parameter.
- Press 🔑 key to enter the Version Information Screen.

**Note:** It is helpful to have your OTDR version number if you need to contact AFL Customer Service or Technical Support.

### **Software Updates**

Please check our web site at **www.AFLglobal.com** for software updates and additional application information. If you have any questions about your test equipment and recommended accessories, or if you need technical or sales support, please contact AFL Customer Service.

## **Safety Information**

**WARNING!** Use of procedures or adjustments other than those specified herein may result in hazardous radiation exposure.

| 850/1300 nm<br>multimode OTDR port    | This is a CLASS I LASER output                             | CLASS 1 LASER PRODUCT                                                                                                    |
|---------------------------------------|------------------------------------------------------------|----------------------------------------------------------------------------------------------------|
| 1310/1550 nm<br>single-mode OTDR port | This is a CLASS I LASER output                             | CLASS 1 LASER PRODUCT                                                                                                    |
| VFL port                              | This is a CLASS II LASER output.<br>Do not stare into beam | LASER RADIATION DO NOT STARE INTO BEAM CLASS 2 LASER PRODUCT VAVELENDE: 1930 9/00/19 MAY OUT VIT 15 1979 MAY OUT VIT 15 1979 MED 698251 2007.3 MED 698251 2007.3 |

**CAUTION!** To avoid serious eye injury, never look directly into the optical outputs of fiber optic network equipment, test equipment, patch cords, or test jumpers. Refer to your company's safety procedures when working with optical systems.

**WARNING!** Use only the specified AC adapter. Use of another type of AC adapter can damage the instrument and create the danger of fire and electrical shock.

**WARNING!** To avoid the danger of fire and electrical shock:

- Never use a voltage that is different from that for which the AC adapter is rated.
- Do not plug the unit into a power outlet that is shared by other devices.
- Never modify the power cord or excessively bend, twist, or pull it.
- Do not allow the power cord to become damaged. Do not place heavy objects on the power cord or expose it to heat.
- Never touch the AC adapter while your hands are wet.
- Should the power cord become seriously damaged (internal wiring exposed or shorted), contact the manufacturer to request servicing.

**CAUTION!** Do not run any tests or perform functions that activate an OTDR laser unless fiber is attached to the corresponding OTDR port.

**NOTICE!** AFL OTDRs contain no user serviceable parts. Except for changing batteries and cleaning optical ports, these instrument must be returned to AFL or authorized agents for repair and calibration.

**IMPORTANT!** Proper care in handling should be taken when using any precision optical test equipment. Scratched or contaminated optical connectors can impact the performance of the instrument.

It is important to keep connector end-faces on the launch and receive cables and those on the Fiber Under Test (FUT) clean, to ensure accurate measurements and operation.

Inspect optical connectors after cleaning to ensure cleaning was successful and to verify the endface is not damaged (cracked, pitted, etc.).

It is important to keep the dust caps in place when the unit is not being used.

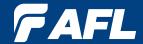

Thank you for choosing AFL Test & Inspection!

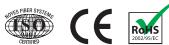

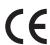

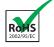